## Installation de NOALYSS sous windows7

Télécharger le wapp stack de bitnami à l'adresse<https://bitnami.com/stack/wapp> Ce stack installera apache (serveur web local) et postgresql (base de données) Lancer l'installation

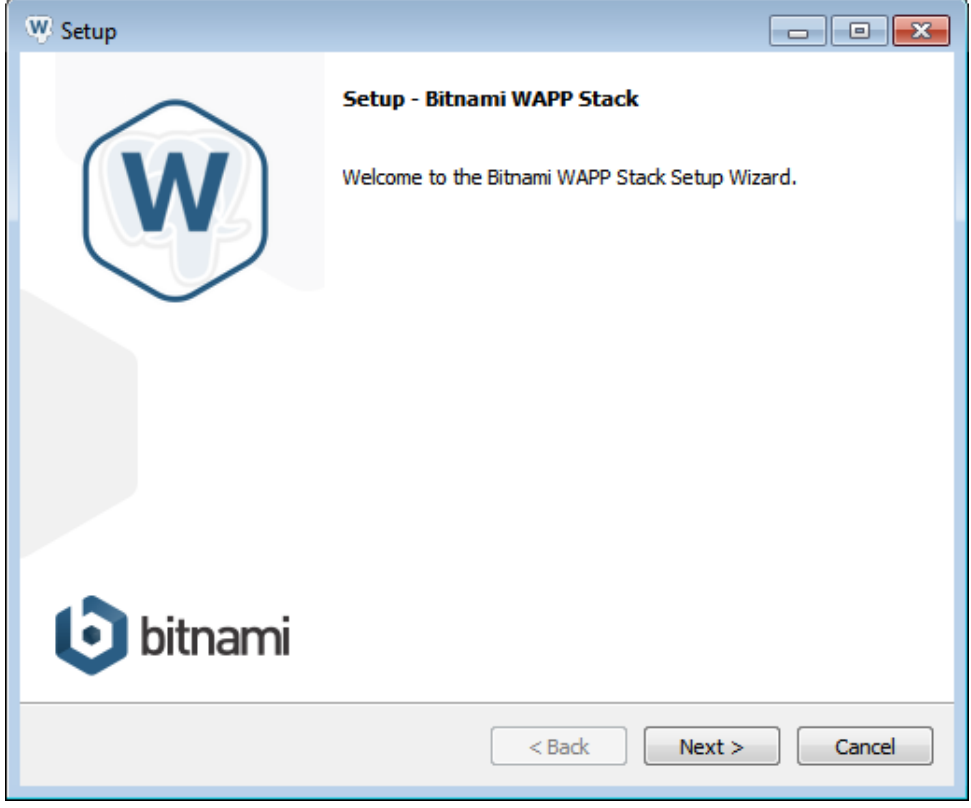

Cliquer sur next

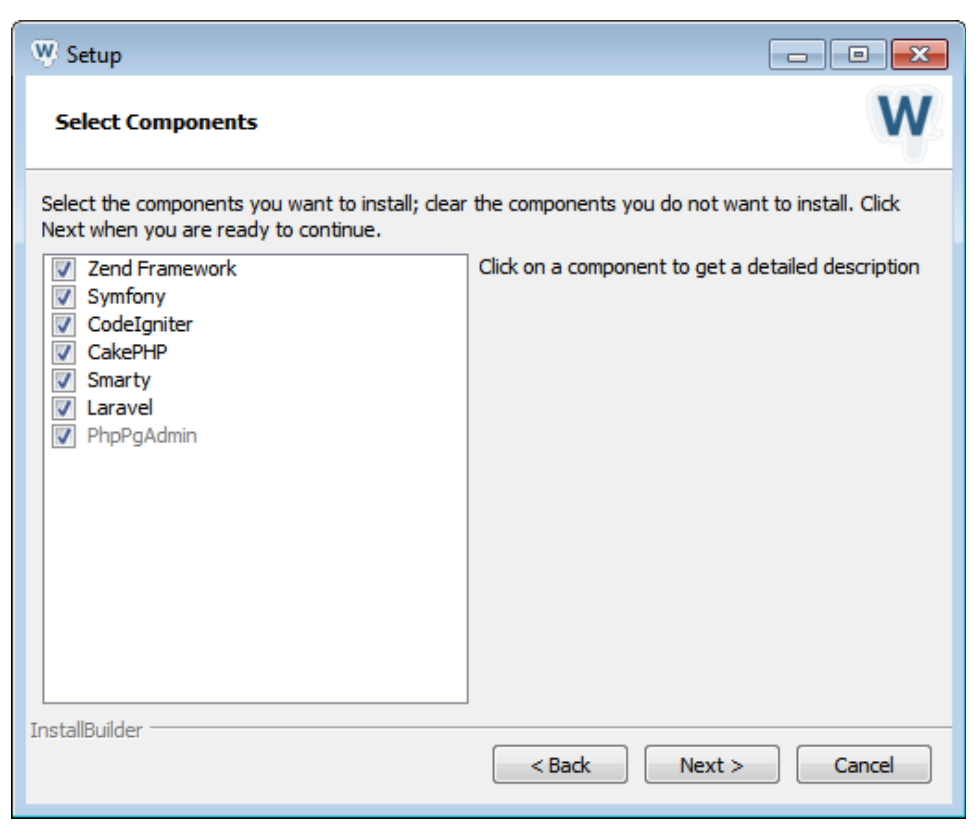

Cliquer sur next

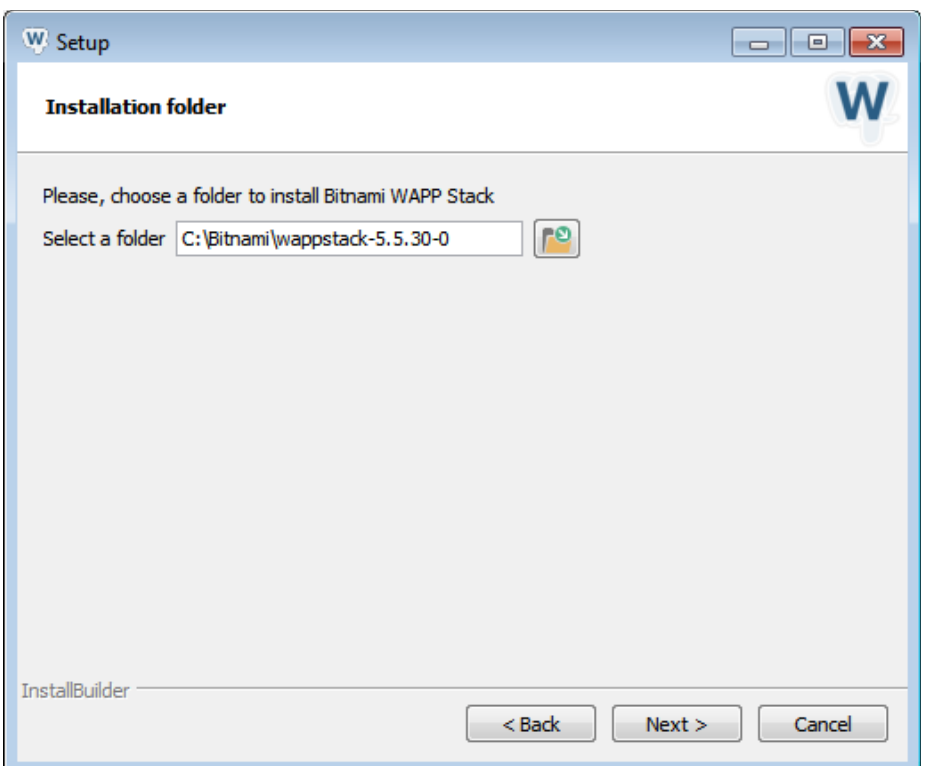

Je conseille de modifier le chemin proposé par défaut pour le simplifier afin de pourvoir le réutiliser (pour certaines configurations p.ex.)

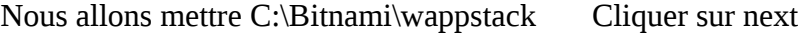

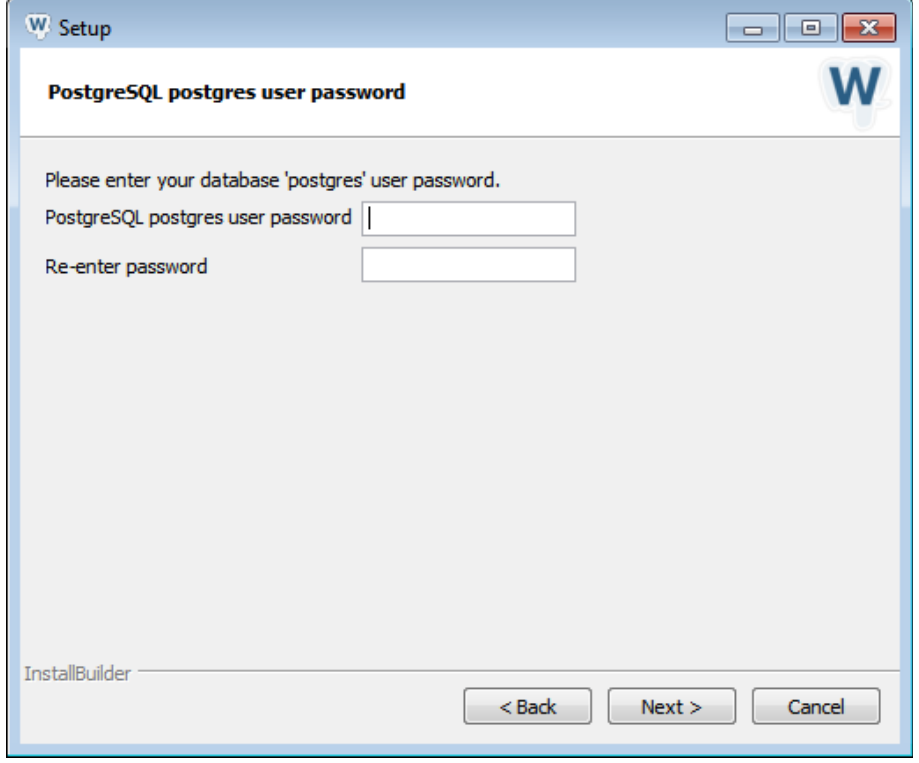

Il faut ici entrer un mot de passe pour la base de donnée. Ce mot de passe sera celui du super utilisateur par défaut de postrgresql et qui s'appelle « postgres ». Ce mot de passe ne sera par

principe pas utilisé dans la manipulation de Noalyss. Ne pas le perdre tout de même !! On pourra en avoir besoin plus tard.

Cliquer sur next.

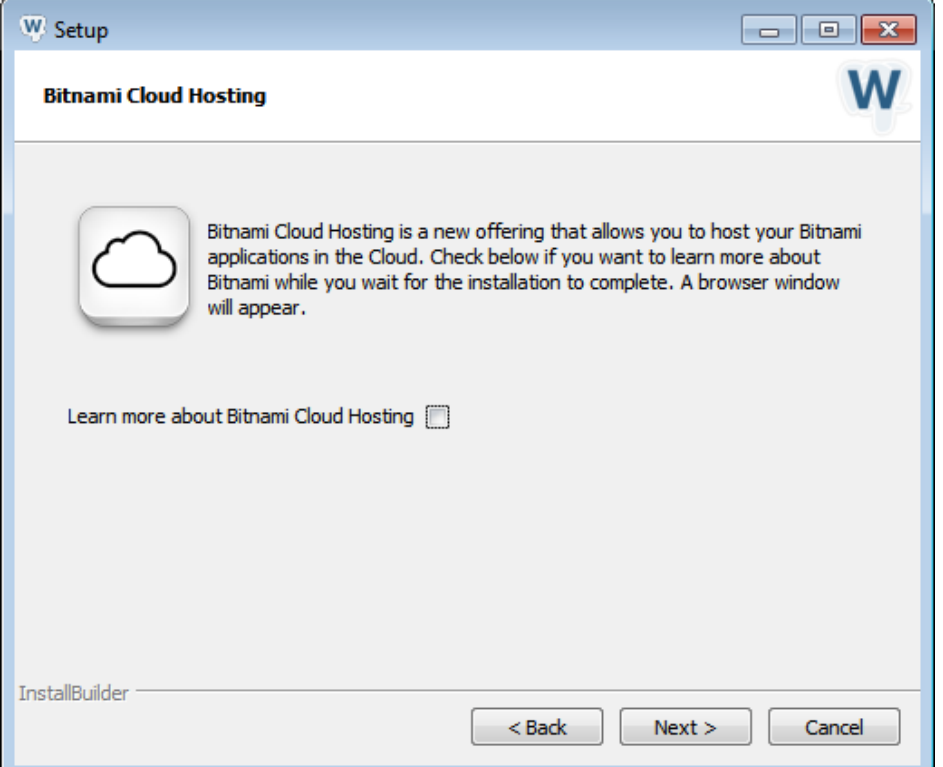

Pour l'instant on ne s'occupe pas du Cloud hosting. On décoche la case. Cliquer sur next sur cette page et la suivante.

L'installation se lance. Elle dure assez longtemps. C'est l'heure de boire un petit café ou l'apéro suivant l'heure….

Vers la fin de l'installation, windows peut demander d'autoriser l'accès à apache de certains ports. Cliquer sur « Autoriser l'accès ».

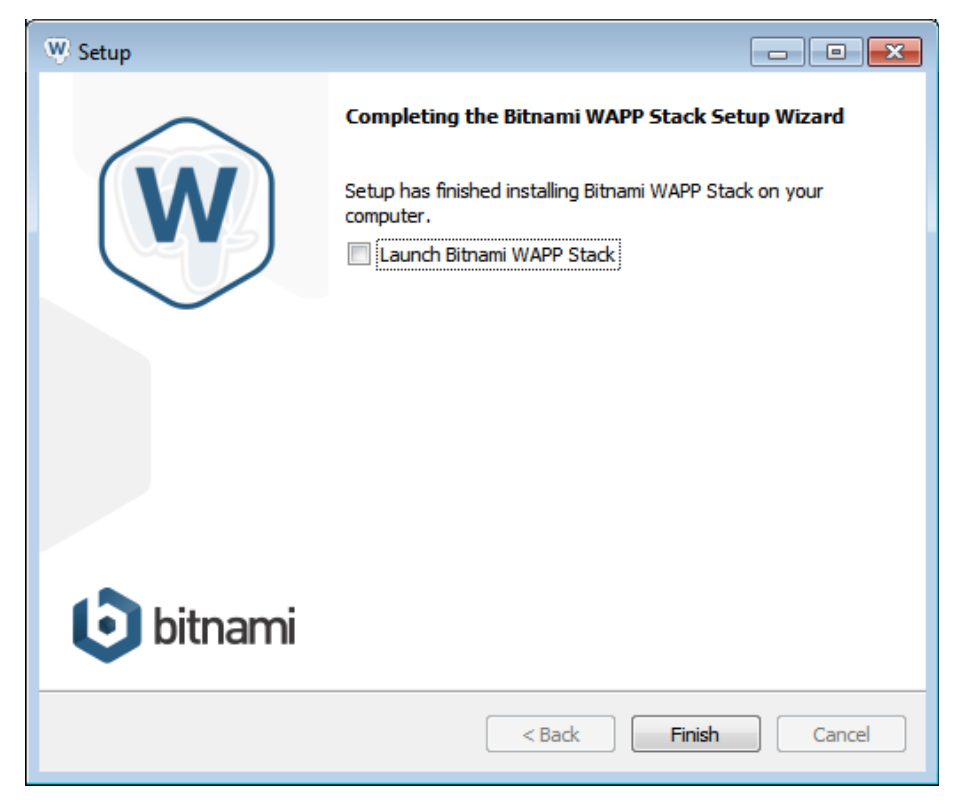

Fin de l'installation. On ne charge pas le Wapp Stack pour l'instant. Décocher la case et cliquer sur Finish.

Il faut télécharger Noalyss sur le site<http://download.noalyss.eu/>

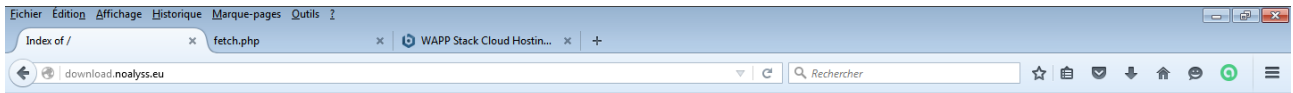

## Bienvenue sur Noalyss : votre Comptabilite en ligne

## Section : Téléchargement

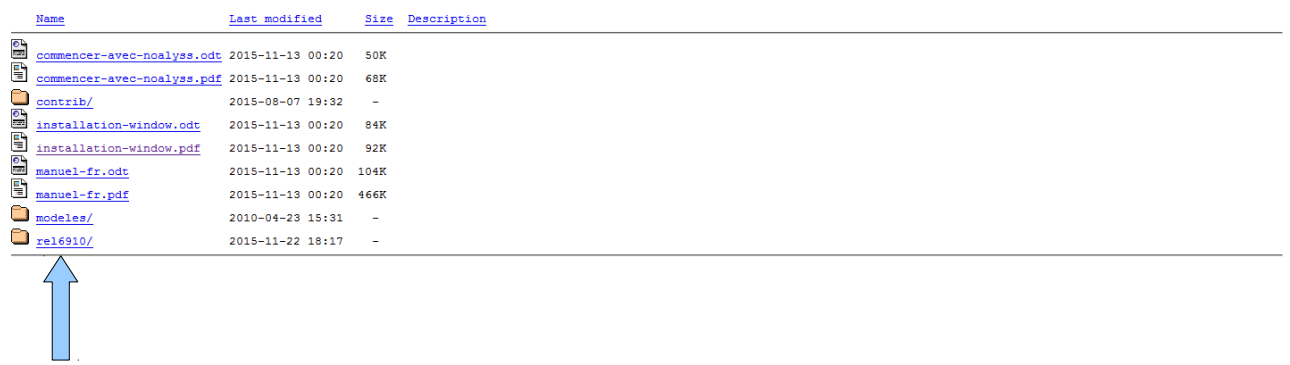

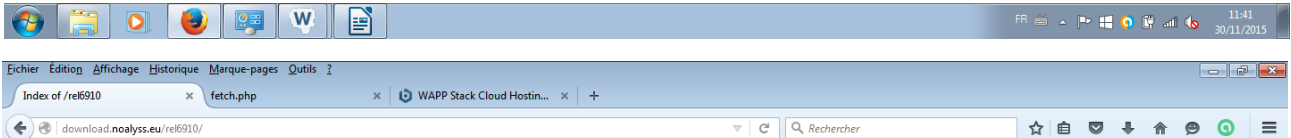

## Index of /rel6910

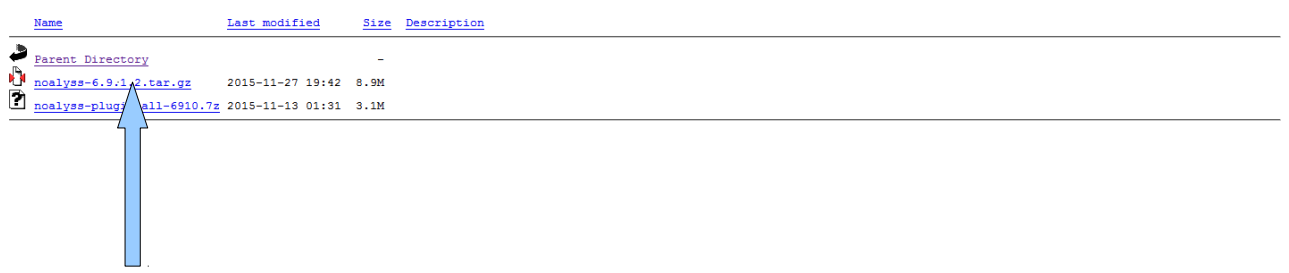

Enregistrer le fichier et le décompresser avec 7zip téléchargeable ici<http://www.7-zip.org/> Ouvrir 7zip, aller dans le dossier ou on a téléchargé Noalyss. Le fichier s'appelle noalyss-6.9.1.2.tar.gz (ou différemment suivant la version). Double cliquer pour ouvrir l'archive et double cliquer sur noalyss-6.9.1.2.tar pour ouvrir l'archive tar (c'est compressé deux fois). Sélectionner le dossier noalyss-6.9.1.2 et cliquer sur le bouton extraire.

On a maintenant le dossier que je proposer de renommer tout de suite en « noalyss » afin de simplifier le chemin.

Copier ce dossier dans C:\Bitnami\wappstack\apache2\htdocs

Il faut maintenant configurer quelques fichiers

On peut modifier ces fichier avec le bloc notes. Il se peut que windows refuse d'écraser les versions originales de ces fichier. Il faudra alors enregistrer les fichiers modifiés sur le bureau et les remplacer par la suite par un copier coller.

1. le fichier C:\Bitnami\wappstack\apache2\conf\httpd.conf Remplacer les 3 occurrences de « Allowoverride none » par « Allowoverride All »

2. le fichier C:\Bitnami\wappstack\php\php.ini

Enlever les points virgules avant les mentions 'extension=php\_gettext.dll' et 'extension=php\_zip.dll' Apparemment, extension=php\_zip.dll n'existe pas. Je l'ai rajouté.

Modifier aussi session.use trans  $sid = 0$  en session.use trans  $sid = 1$ 

php.ini - Bloc-notes  $\blacksquare$   $\blacksquare$   $\blacksquare$ Fichier Edition Format Affichage ? If you only provide the name of the extension, PHP will look for it in its<br>default extension directory. windows Extensions<br>Note that ODBC support is built in, so no dll is needed for it.<br>Note that many DLL files are located in the extensions/ (PHP 4) ext/ (PHP 5)<br>extension folders as well as the separate PECL DLL download (P ;<br>extension=php\_bz2.dll<br>extension=php\_curl.dll<br>extension=php\_fileinfo.dll<br>extension=php\_gd2.dll ; extension=php\_gmp.dll ; extension-php\_gmp.dll<br>extension-php\_imap.dll<br>extension-php\_imap.dll<br>: extension-php\_imap.dll<br>: extension-php\_imap.dll<br>extension-php\_mbstring.dll<br>extension-php\_mbstring.dll<br>extension-php\_mbstring.dll<br>; extension-php\_mbstr ; Must be after mbstring as it depends on it extension=php\_pdo\_pgsql.dll<br>extension=php\_pdo\_sqlite.dll extension=php\_pgsql.dll<br>;extension=php\_pspell.dll<br>;extension=php\_shmop.dll : The MIBS data available in the PHP distribution must be installed.  $\mathbf{m}_i$ 

On va vérifier si les serveurs apache et postgresql fonctionnent.

Pour ce faire on lance le Wapp Stack par le bouton démarrer/tous les programmes/bitnami wapp stack/ bitnami wapp stack manager tools ou directement dans le dossier C:\Bitnami\wappstack\manager-widows.exe

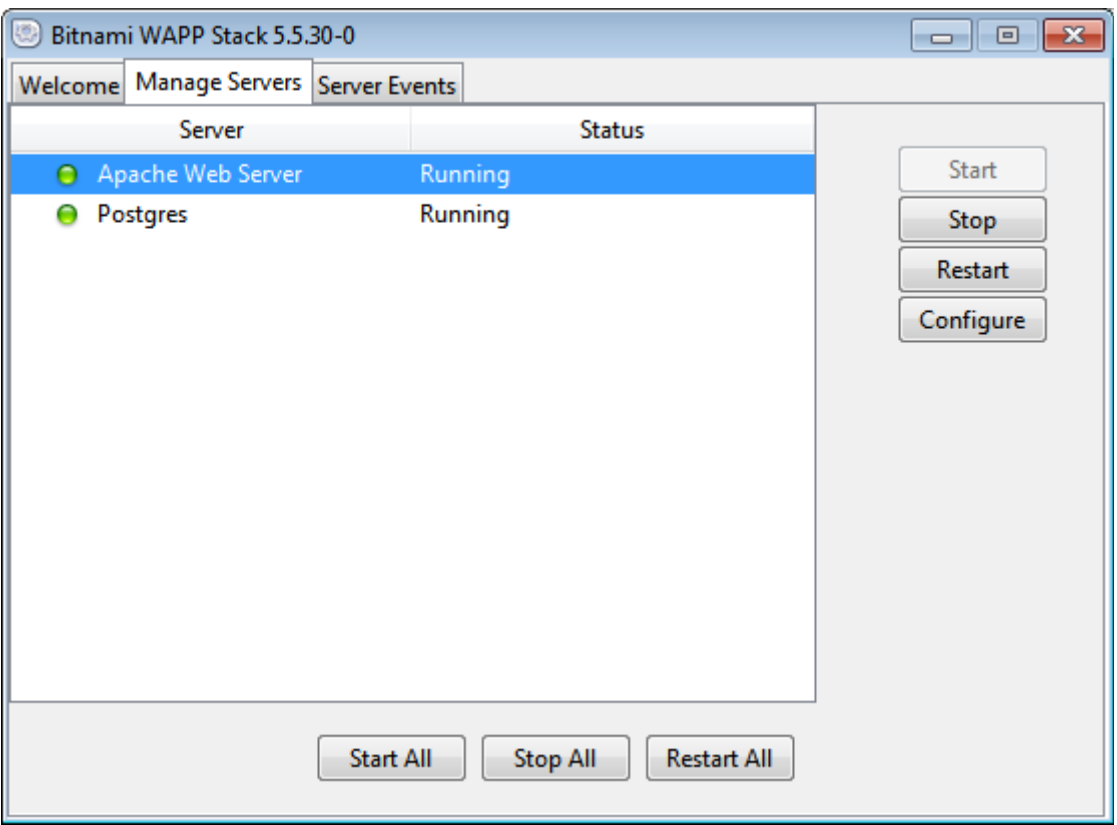

Si les serveurs ne fonctionnent pas cliquer sur Start All

On va créer un utilisateur postgresql dans la base de donnée pour que Noalyss puisse communiquer avec celle-ci. Il s'agit de l'utilisateur dont Noalyss se sert pour communiquer avec la base de donnée. Il ne s'agit en aucun cas d'un utilisateur de Noalyss. Il faut bien comprendre la différence.

Lancer l'application C:\Bitnami\wappstack\postgresql\bin\pgAdmin3.exe

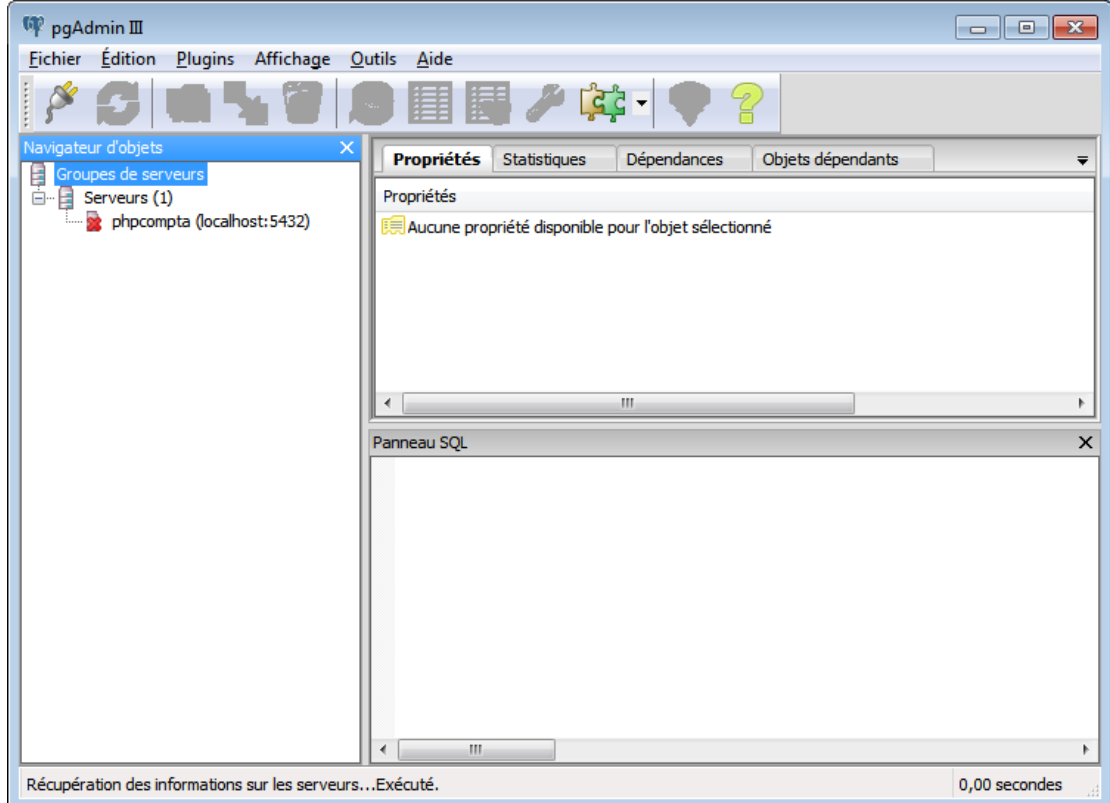

Sous l'arborescence serveurs on trouve noalyss. Pour se connecter il suffit de double cliquer sur cette ligne.

Si cela n'est pas le cas, il faut l'ajouter manuellement. Pour cela cliquer sur le bouton Ajouter une connexion à un serveur (la prise en haut à gauche)

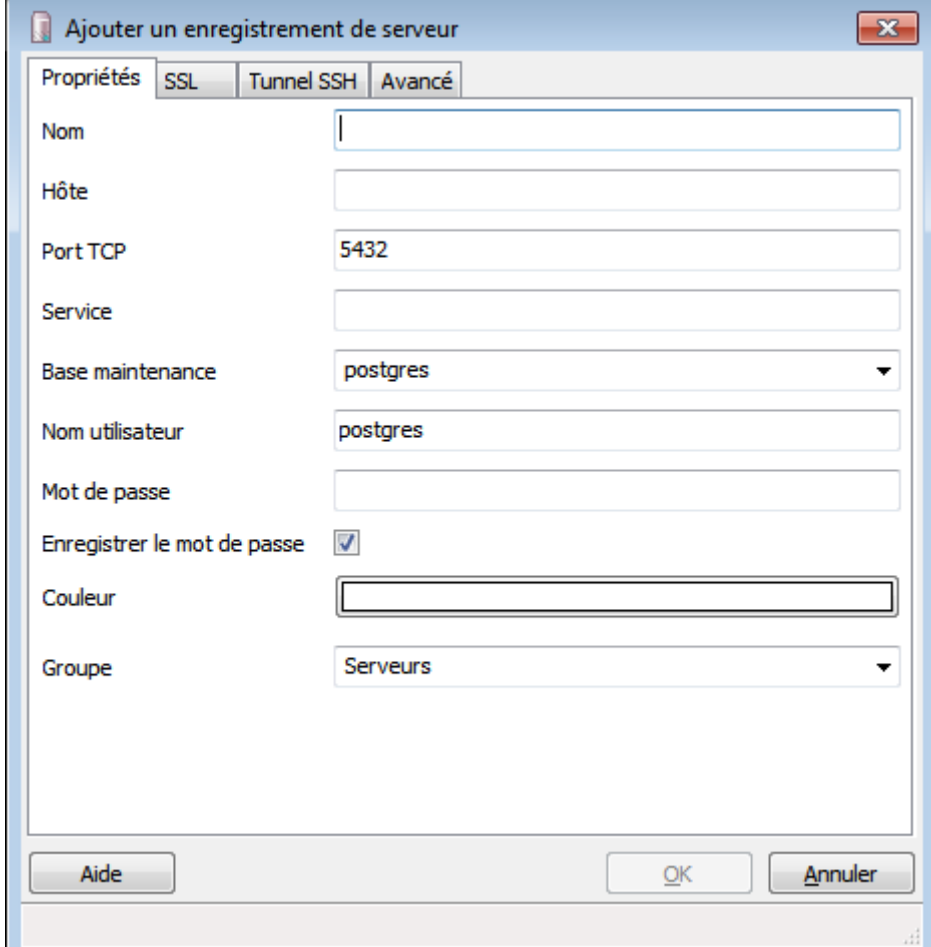

On renseigne :

Nom noalyss

Hôte localhost

Mot de passe il s'agit ici du mot de passe de l'utilisateur postgres que l'on a renseigné lors de l'installation du wapp stack (voire page 2)

Cliquer sur Ok. Le serveur Noalyss doit maintement apparaître dans la liste des serveurs. On double clique dessus pour se connecter.

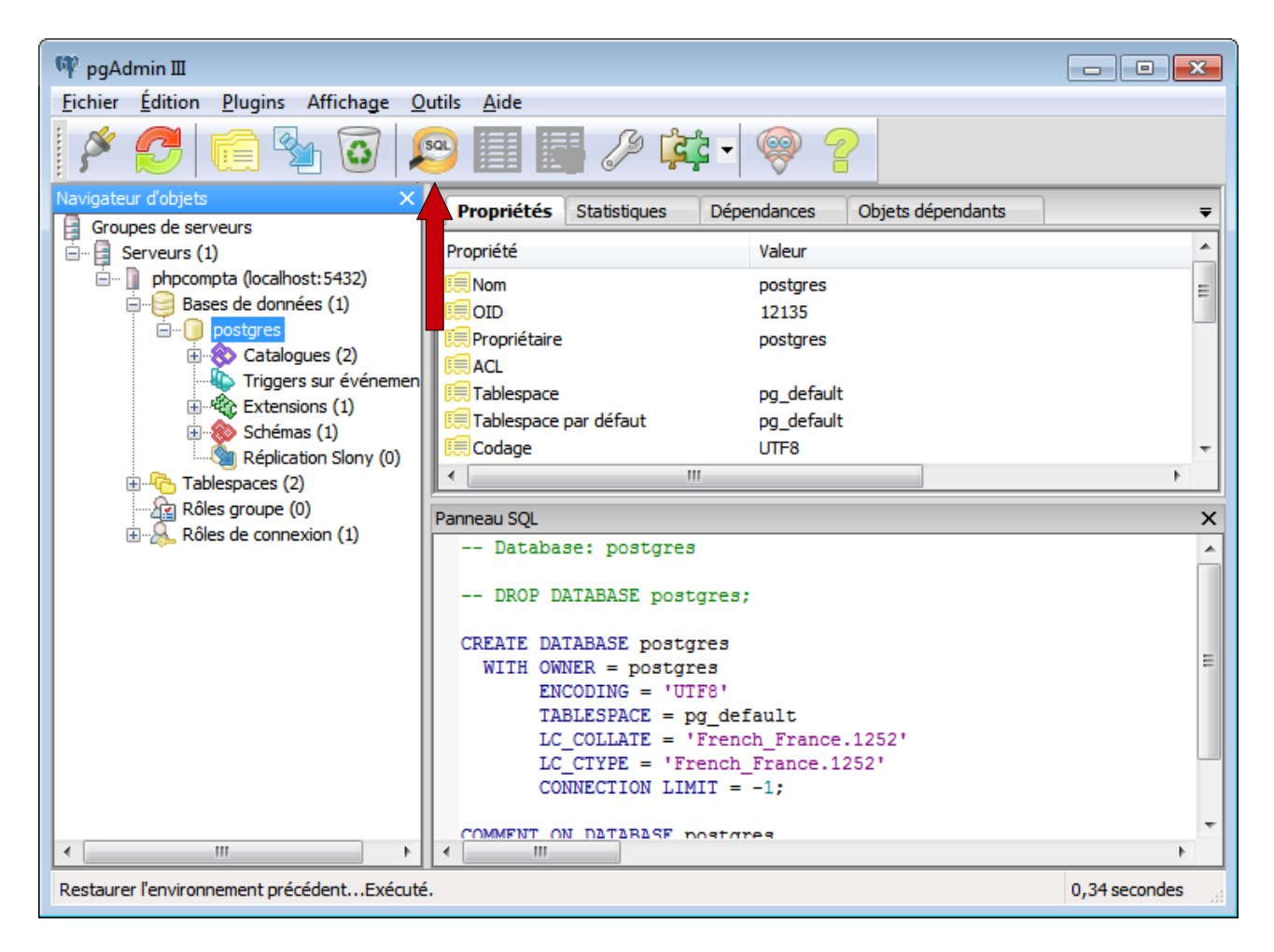

Sélectionner la ligne postgres et cliquer sur le bouton SQL

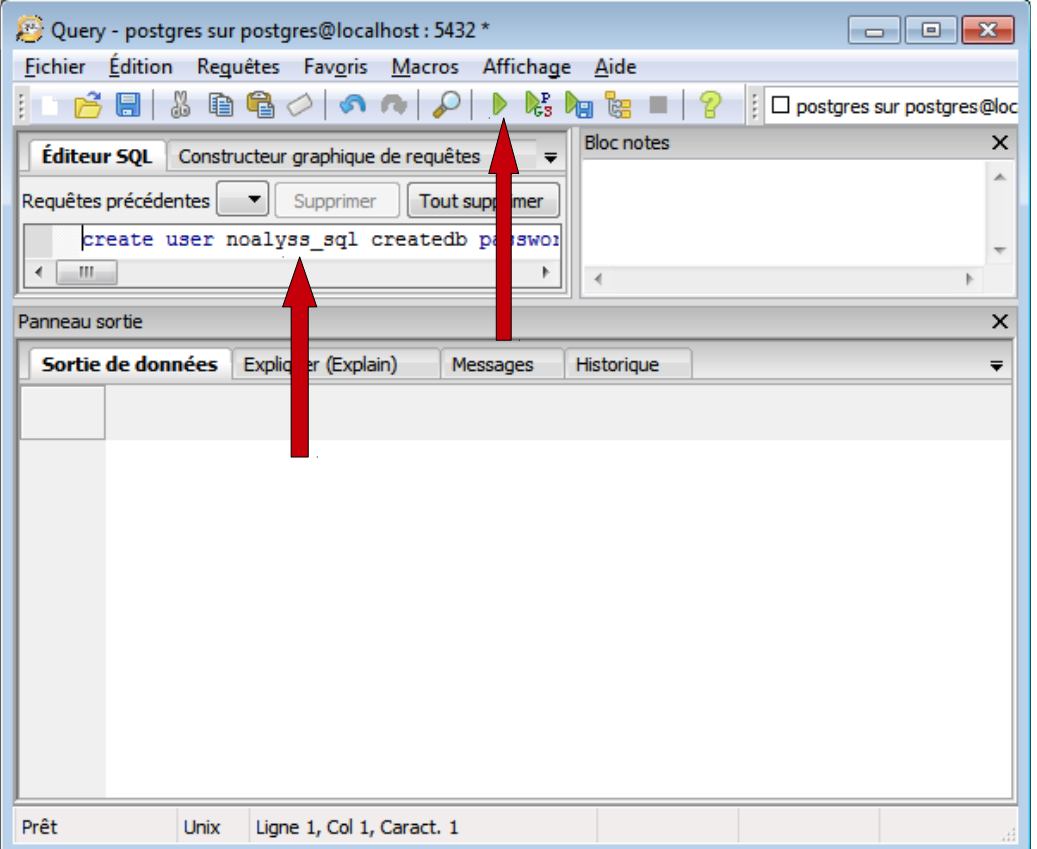

Dans l'éditeur sql saisir la commande suivante

```
create user noalyss_sql createdb password 'mot_de_passe'
```
Je rappelle que l'utilisateur que l'on défini ici est celui que noalyss va utiliser pour communiquer avec la base de données. Le nom d'utilisateur noalyss\_sql n'est pas choisi au hasard. C'est celui qui est donné par défaut par noalyss lors de sa configuration (voir plus loin). Lancer la commande sql en cliquant sur le bouton flèche verte (exécuter la requête). Choisir un mot de passe pour noalyss\_sql. On en aura besoin plus tard.

Le retour de l'exécution doit être un message du genre « La requête a été exécutée avec succès en 46 ms, mais ne renvoie aucun résultat. »

On peut fermer pgAdmin3 sans enregistrer.

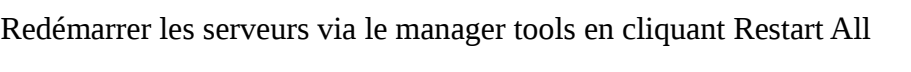

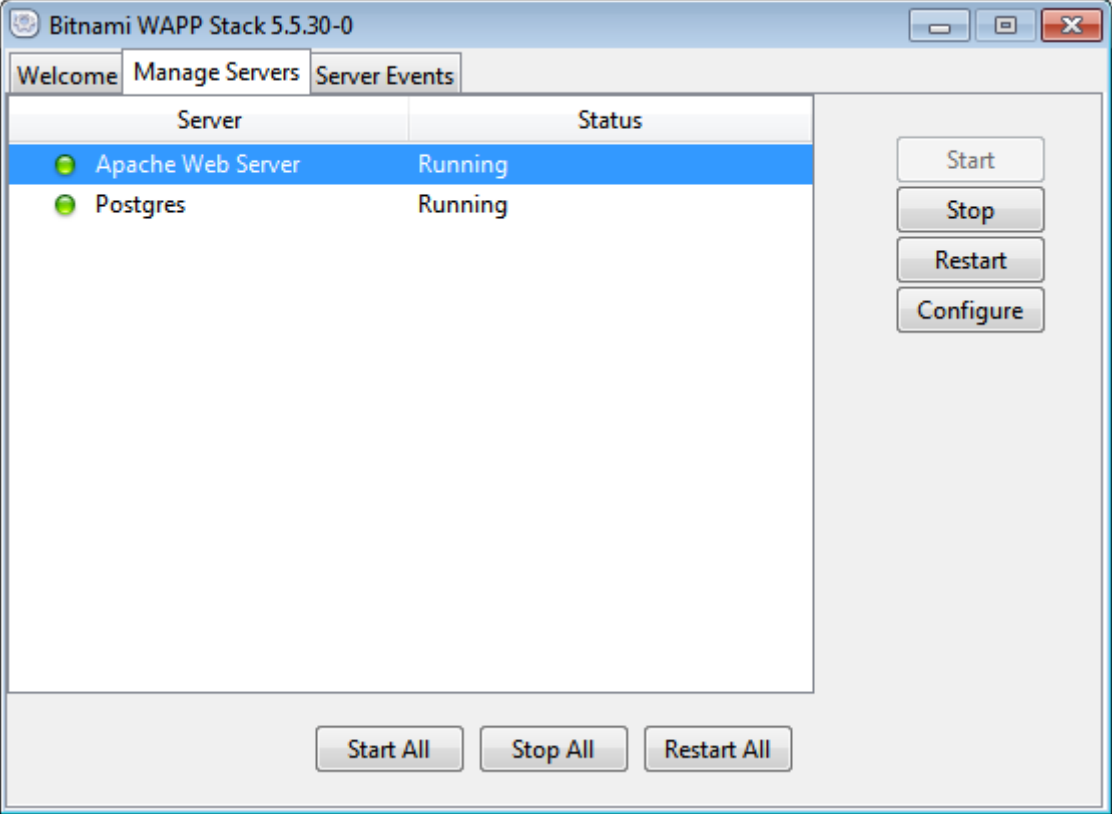

Il faut aller maintenant dans noalyss à l'adresse<http://localhost/noalyss/html/install.php>dans un navigateur.

Sur la première page on trouve le choix de la langue. Cliquer sur Continue. Sur la page suivante on trouve les configurations de base.

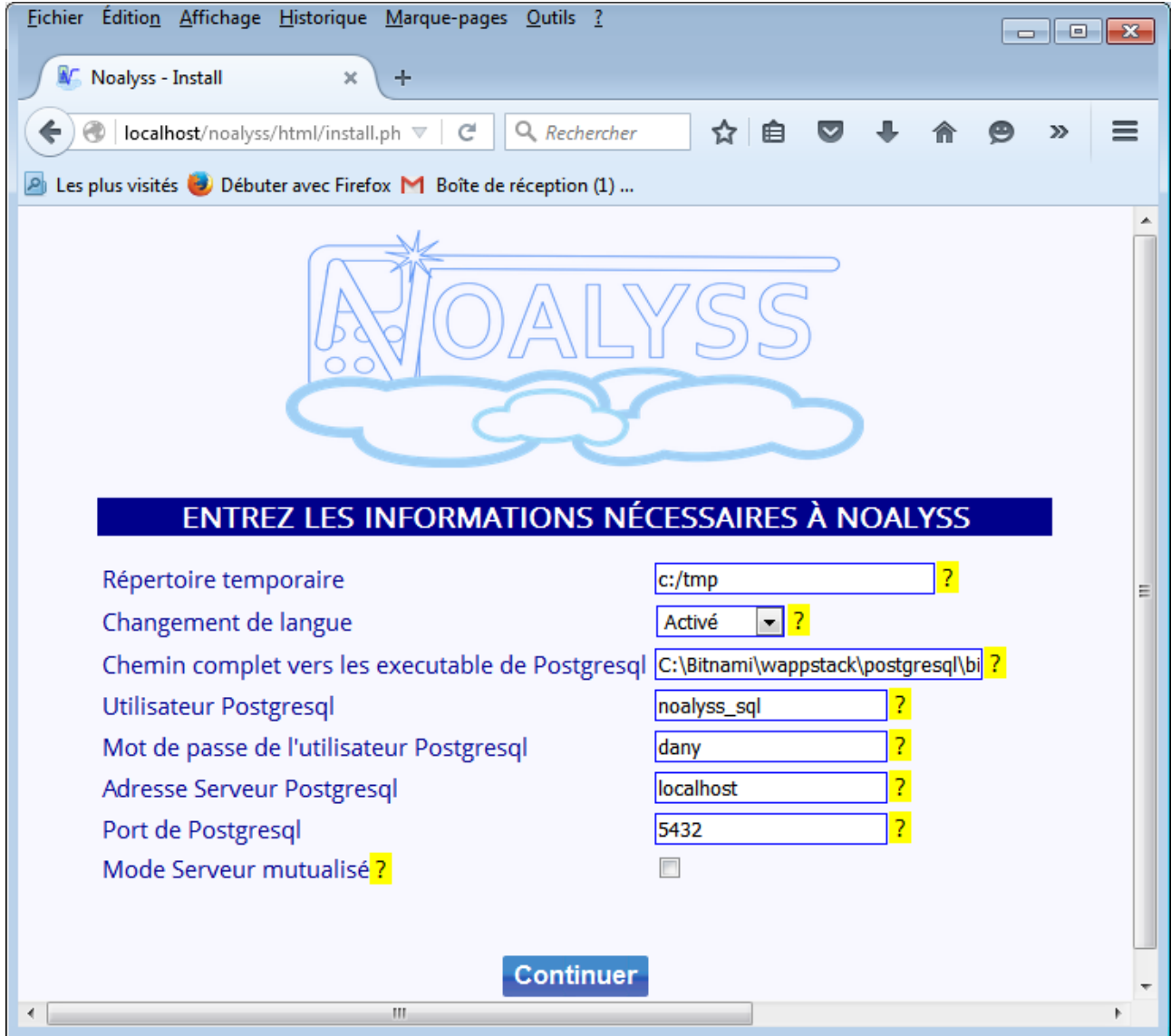

Répertoire temporaire : vérifier que ce répertoire existe sinon le créer. On peut aussi en choisir un autre.

Chemin complet vers…. : vérifier que ce chemin soit le bon sinon le modifier. Dans notre cas il s'agit de C:\Bitnami\wappstack\postgresql\bin

Utilisateur postgresql : il s'agit de l'utilisateur que noalyss va utiliser pour se connecter à la base de donnée. A la page 9 on a défini cet utilisateur. On garde donc noalyss\_sql.

Mot de passe….. : saisir le mot de passe choisi à la page 9.

On ne change rien au reste et on continue.

On doit arriver sur une page comme celle-ci :

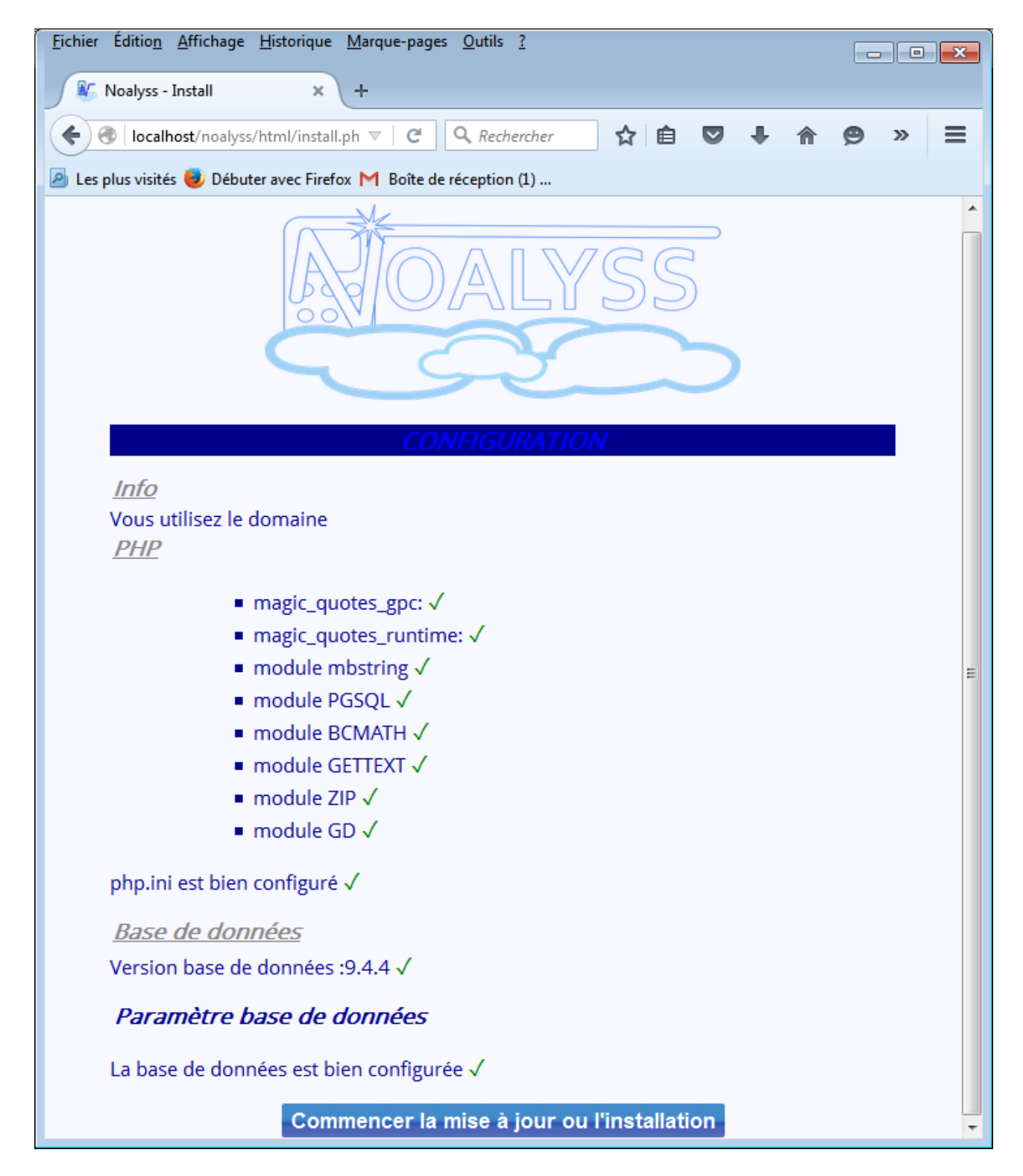

Cliquer sur le bouton de mise à jour.

A la page suivante, effacer le fichier comme demandé en rouge.

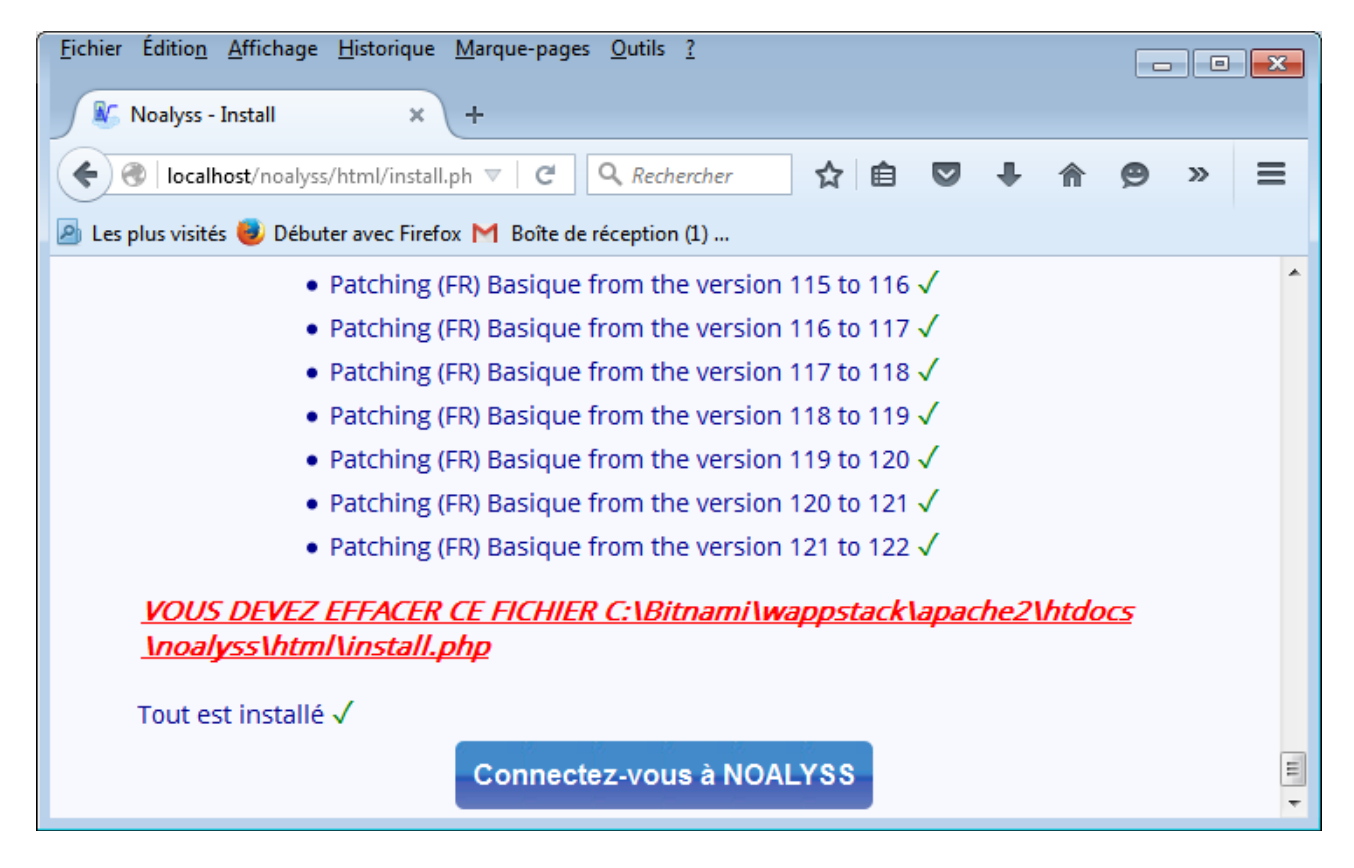

Puis se connecter à noalyss…

Il n'y a pas encore d'utilisateur pour noalyss à part celui par défaut qui est phpcompta et qui a comme mot de passe "phpcompta"

Une fois connecté, je conseille de créer un utilisateur administrateur qui sera celui que l'on utilisera pour faire sa compta.

Lors de la création d'un utilisateur administrateur, la notion d'administrateur ne s'enregistre pas du premier coup. Il faut cliquer sur le nouvel utilisateur pour modifier à nouveau son rôle.

Voilà pour l'install….. Pour le reste, n'hésitez surtout pas à lire le manuel , à fréquentez les forums et mailing list, et surtout à apporter votre pierre à l'édifice :-)